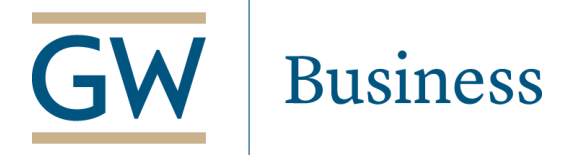

# **Software Installation Instructions**

Students have two great technology resources available to them from GWSB.

# **DreamSpark – Free and Low Cost Software**

DreamSpark is a resource for students to obtain free and low-cost software while a student at GWSB. It includes access to Microsoft systems/programs such as Windows, Visio, Project, Expression and One Note for FREE! Downloads are good for one year.

To download software from DreamSpark, follow the instructions below:

- 1. Go to the **DreamSpark homepage**, and sign into DreamSpark. If you are a first time user, you must first complete the registration of your account (see pg 2 for detailed instructions).
- 2. Browse the site, and select the items you would like (just like shopping on any other website).
- 3. Check out no payment required.
- 4. Click "Start Download".
- 5. Download the "Secure Download Manager" file (more detailed instructions are below).
- 6. Download the software (more detailed instructions below).

**VM Fusion (for Mac Users) -** *This must be downloaded before trying to install any Microsoft software via DreamSpark.* VM Fusion is a resource for Mac users to make Windows software work on their computer. The download is free and is good for one year.

To download the VM Fusion Software, follow the instructions below:

- 1. Go to the <u>VM Ware homepage</u>.
- 2. Select the VM Fusion appropriate for your computer (just like shopping on any other website).
- 3. Check out no payment required.
- 4. Click "Start Download".
- 5. Download the "Secure Download Manager" file (more detailed instructions are below).
- 6. Download the software (more detailed instructions below).

## **Need Help? Additional Resources for More Information**

- DreamSpark Help Page
- [SDM and .SDX Downloading](file:///C:/Users/cmccauley/Downloads/•%09https:/e5.onthehub.com/WebStore/Support/WebStoreHelpContents.aspx%3fws=01d90416-bf9b-e011-969d-0030487d8897&vsro=8) FAQs
- [VM Fusion MacInstruct Site](http://www.macinstruct.com/node/248)

#### **A. First-time Users: Complete the Registration of Your Account**

- Courtesy of the GW School of Business, a DreamSpark account has already been created for you, and an email was sent to your gwu.edu account (consider searching the words "DreamSpark" in your email account). Follow the instructions in the email to complete your registration, using your gwu.edu email address [\(netid@gwu.edu\)](mailto:netid@gwu.edu), as a username, and any password you choose.
- *Note*: If you cannot locate the email, go to the **DreamSpark homepage**, and click the "Sign-In" button in the top right corner. Select the "Register" button to complete registration. Use your gwu.edu email address [\(netid@gwu.edu\)](mailto:netid@gwu.edu) as a username, and click "Continue." Another email will be sent with instructions for you to complete your registration.
- Select the software you desire, and place the order. When the order is completed, the Receipt page is displayed.
- On the order receipt, click the **Start Download** button. This launches the four step instruction page.

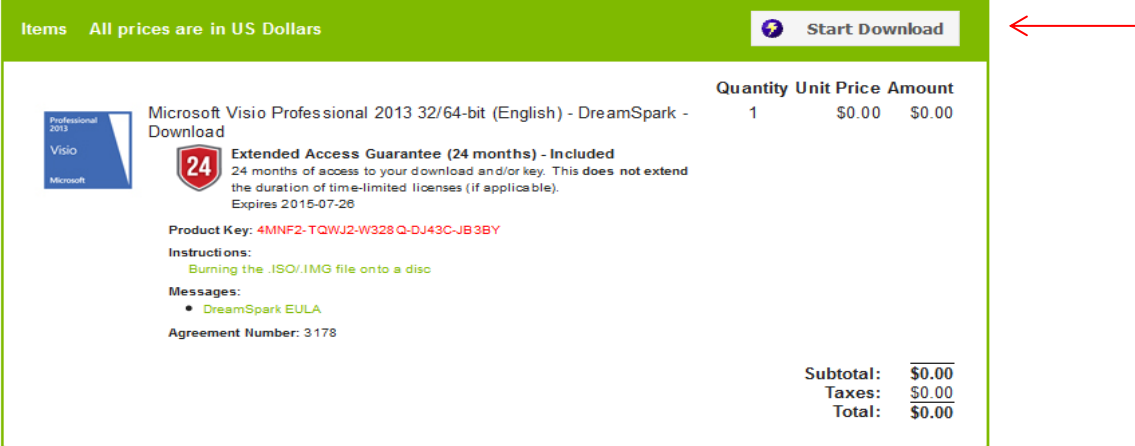

**B. Complete the four steps to get your software.** 

Get Your Software in 4 Easy Steps

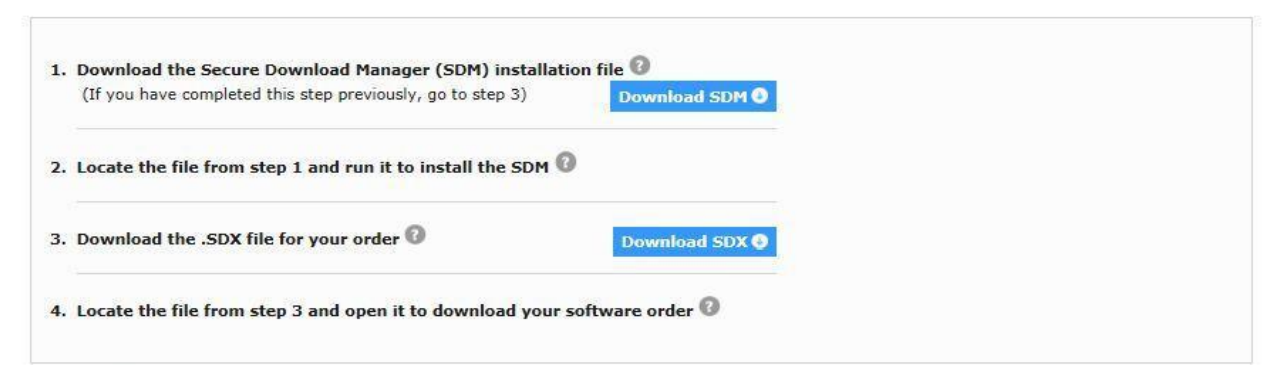

## **Steps 1 & 2: Download and Install the Secure Download Manager (SDM)**

You must install the Secure Download Manager, which is a program for downloading files securely from the DreamSpark order.

Step 1: Click the **Download SDM** button in step 1 to launch the SDM Setup Wizard. The setup wizard guides you through the steps to install the SDM on your computer.

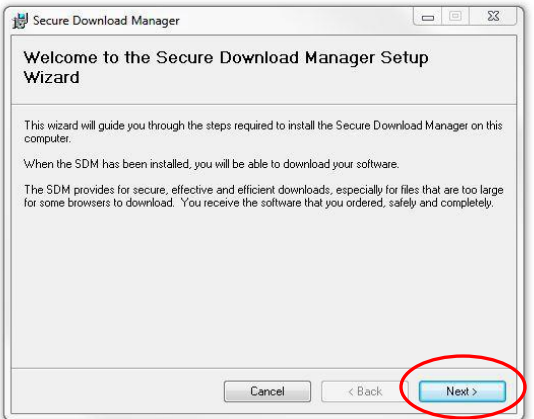

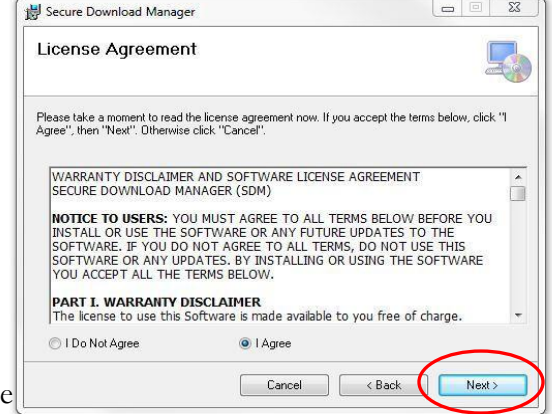

Click "next" to run the Setup Wizard. Accept the license agreement, and click "next."

Secure Download Manager

**Installation Complete** 

Secure Download Manager has been successfully installed.

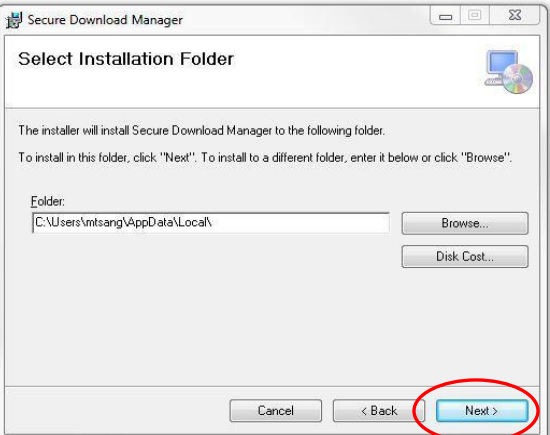

Select the installation folder, and click "next." Click "close."

Click "Close" to exit.  $\leq$  8 ack Cancel

Step 2: Locate the downloaded file from step 1 and launch it.

## **Steps 3 & 4: Download the .SDX file**

The .SDX is a small file that contains all of the information about your order. It must be downloaded before you can obtain your order. Without it the SDM will be unable to download your software.

Step 3: Click the "**Download SDX"** button in step 3 to retrieve the .SDX file. Save the .SDX file to your computer, and open it to download the actual software. [Depending on the browser, the SDM window may open when the .SDX has completed downloading, or you may need to locate the .SDX file to download the software. Tip: Look for the SDM icon on your desktop.]

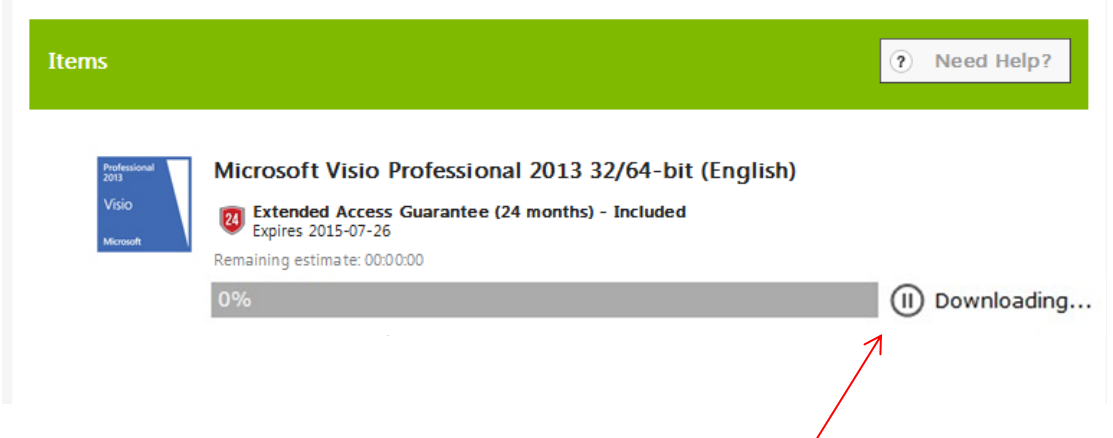

*\*If you are unable to download the entire file at once, click the "pause" button, and resume downloading at another time*.\*

Step 4: When the software download is complete, click the **Launch** button.

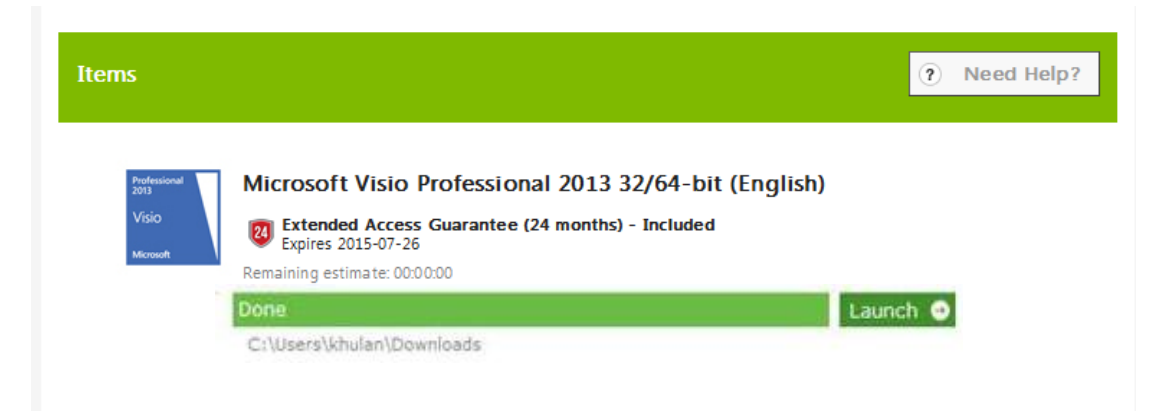